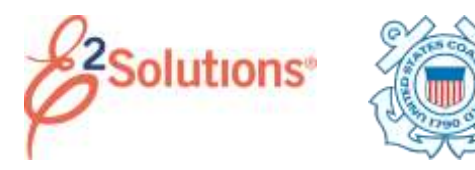

# **Mobile Approvals**

Approvers review travel documents – authorizations, vouchers, advances, and local travel claims – to ensure:

- Document is within travel policy
- Correct accounts have been selected to fund the travel expenses
- Expenses are correctly estimated or claimed and reimbursement types are correct

Approvers can perform simple approval functions for travel documents by accessing E2 on a mobile device, such as an Android™ smartphone, iPhone®, or Blackberry®. However, you cannot make changes to documents via the mobile interface.

*TIP: Funds Managers should access the E2 application via a standard web browser to perform full approver functions, including adding or changing account codes. See* QRC35 – Approving Documents *or any of the "Approving" user guides for details.*

# **Log On**

Log on to E2 via your mobile browser. After accepting the Warning Message and Privacy Act Notice, a My Approvals page displays.

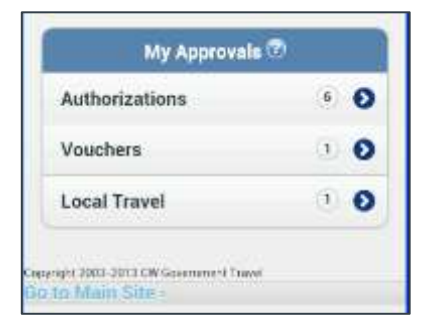

*Figure 1: Mobile — My Approvals page*

# **Document Type**

Tap a document type to view the list of specific documents of that type pending your approval.

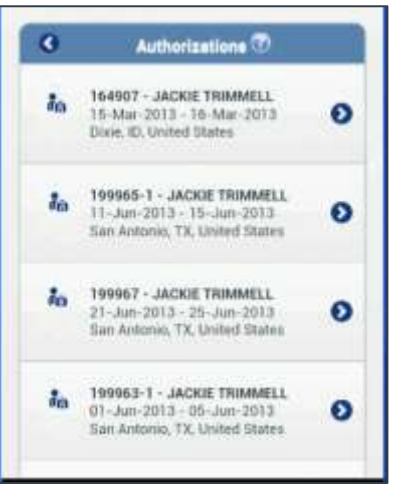

*Figure 2: Mobile — Authorizations page*

# **Document Summary**

Tap the document you want to review. The summary for that document displays.

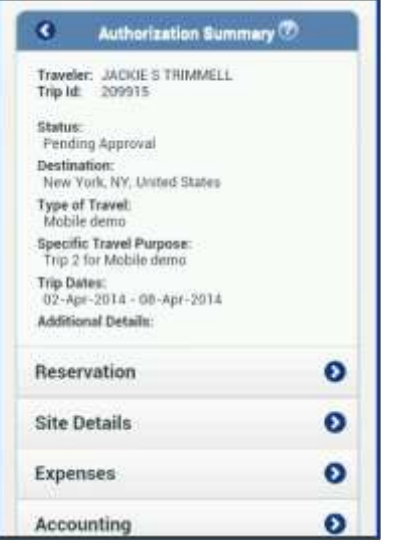

*Figure 3: Mobile — Authorization Summary page*

### **Lock the Document**

Verify the document is locked to you.

• If the **Unlock** button appears at the bottom of the page, the document is locked to you.

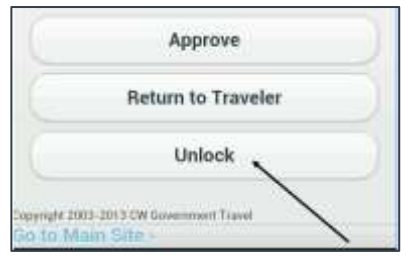

*Figure 4: Mobile — Unlock button*

• If the **Lock** button appears, tap it to lock the document to you. The document must be locked for approval functions.

# **Review the Document**

# *Specific Information*

Tap buttons to review specific information. You can also tap to drill down for additional information when the **>** (more) symbol appears on a button. Select the **<** (back) symbol at the top of a page to return to the previous page.

Buttons mirror the Summary page sections available when approving a document on the main E2 site, and include:

**Reservation** 

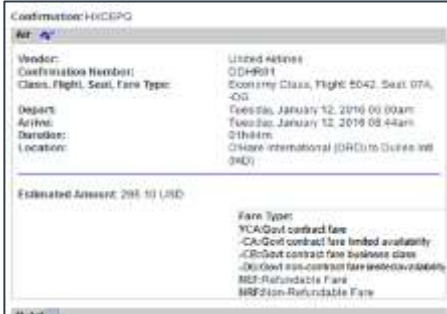

*Figure 5: Mobile — Reservation information*

**Site Details** 

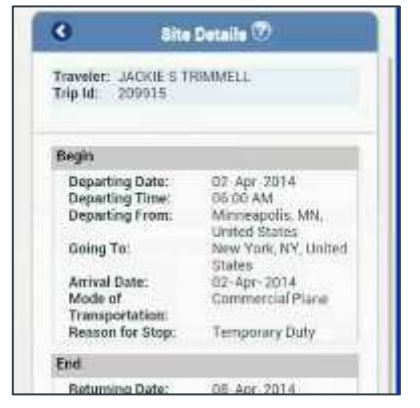

#### *Figure 6: Mobile — Site Details page*

#### **Expenses**

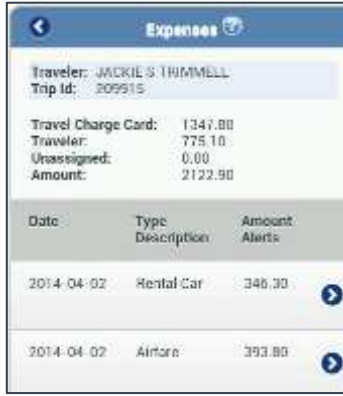

### *Figure 7: Mobile — Expenses page*

• Accounting

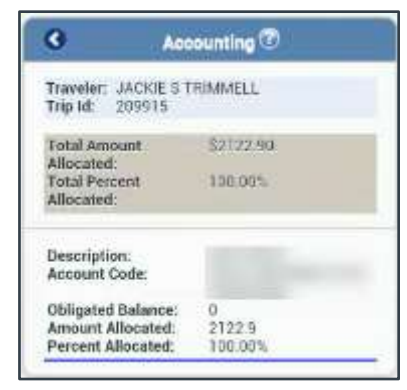

*Figure 8: Mobile — Accounting page*

# **Travel Policy**

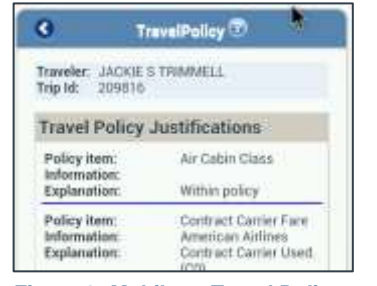

#### *Figure 9: Mobile — Travel Policy page*

**Other Actions** 

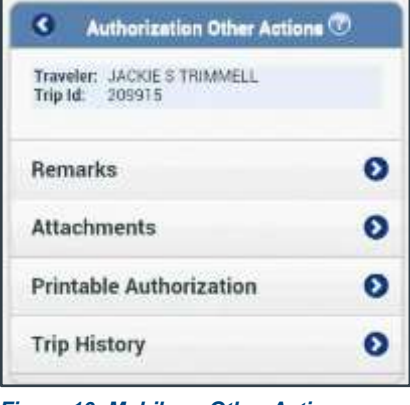

*Figure 10: Mobile — Other Actions*

### *Missing Information*

Some information may not be available in the mobile application, including:

- Comparative trips
- View routing path
- View routing history
- Daily expenses summary

To view this information, tap the **Go to Main Site** link at the bottom of any page. You are automatically transferred to the main E2 web site.

### **Approve/Return/Unlock**

Approve, return, or unlock the document using the buttons at the bottom of the Summary page.

### *Approve*

- 1. Tap **Approve**. This displays a Confirm Action page.
- 2. Enter optional remarks.
- 3. Tap **Confirm**.

#### *Return to Traveler for Revision*

- 1. Tap **Return to Traveler**. This displays a Confirm Action page.
- 2. Select the reason you are returning the document from the list.
- 3. Enter required remarks.
- 4. Tap **Confirm**.

### *Unlock*

Tap **Unlock** to make the document available to another approver.

### **Returning to a Previous Page**

Use the back arrow to return to a previous page.

### **Logout**

Tap **Logout** to end your session. You are returned to the E2 mobile home page.

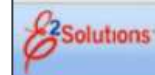

Logout

*Figure 11: Mobile — Logout link*

Release 22.1 – February 2022

E2 Solutions is a trademark of CWT. All other marks are the property of their respective owners.

© 2022 CWT. All rights reserved.